# **Manual de configuração da rede Wi-Fi UNIPAM para** *Windows* **11**

**Elaborado por: Redes e Segurança**

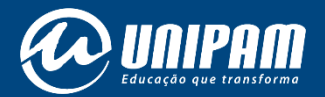

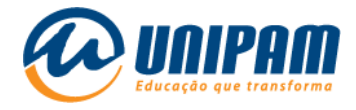

#### INFORMAÇÕES IMPORTANTES

Para acessar a rede sem fios do UNIPAM é necessário ler atentamente todas as informações do Portal Wi-Fi UNIPAM<sup>1</sup> . Sem aquelas informações não será possível acessar a rede, mesmo após ela ser configurada. Fique atento para as Condições de uso.

Antes de configurar a nova conexão UNIPAM talvez seja necessário remover a rede de mesmo nome, pois esta pode estar com configurações e/ou credenciais inválidas. Se esse não for o caso do dispositivo que está sendo configurado, ignore a primeira etapa deste manual. Se a remoção for necessária, inicie essa configuração pela 1ª etapa a seguir.

<sup>1</sup> https://wifi.unipam.edu.br

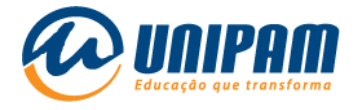

1- Clique no botão de pesquisa, na barra de tarefas. No campo de pesquisa, digite Painel de Controle. Logo aparecerá, em melhor correspondência, o aplicativo Painel de Controle. Clique nele.

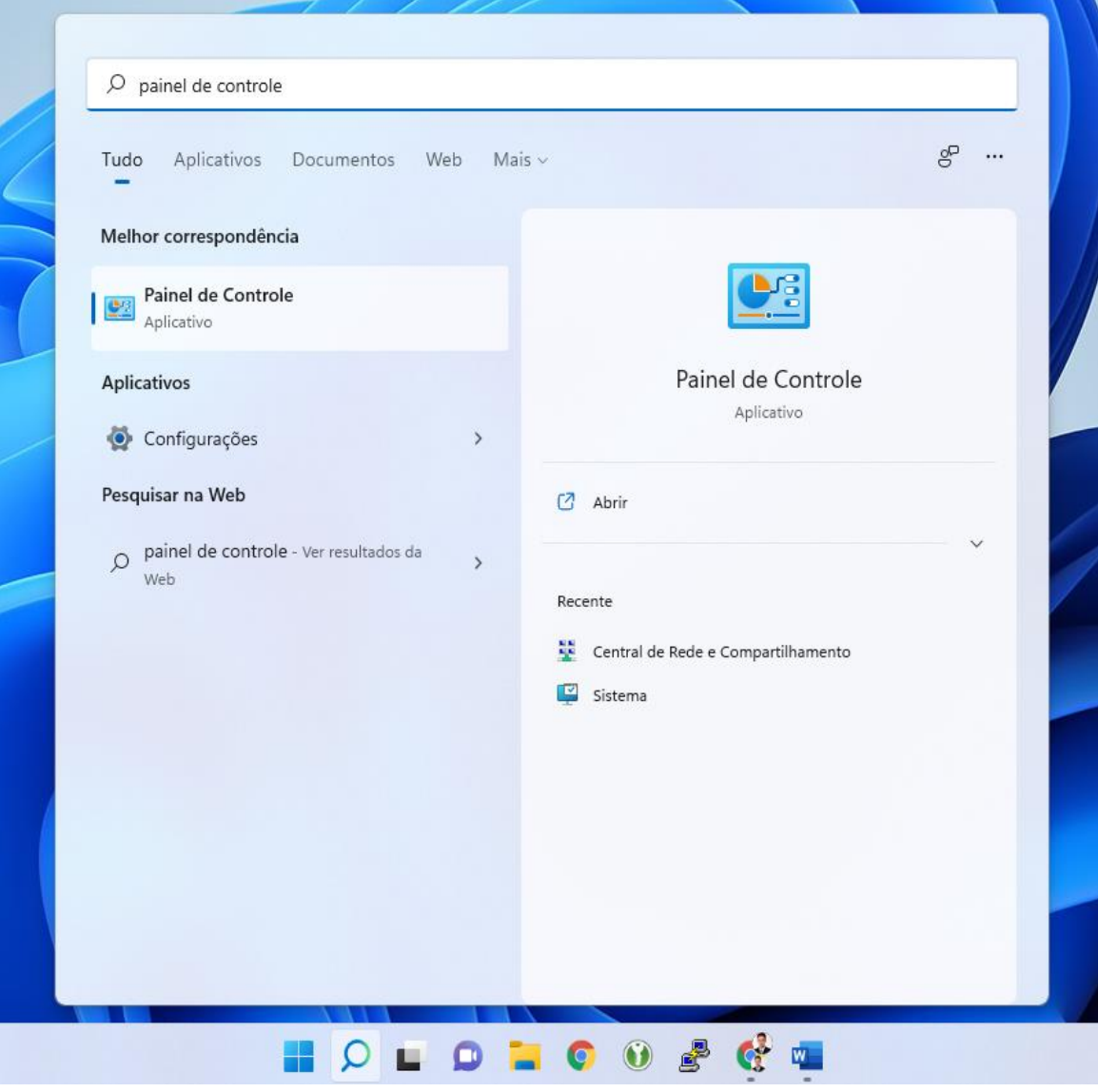

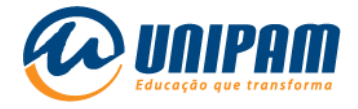

#### 2- Clique em Rede e Internet.

Ajuste as configurações do computador

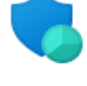

Sistema e Segurança Verificar o status do computador Salvar cópias de backup dos arquivos com Histórico de Arquivos Backup e Restauração (Windows 7)

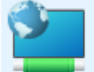

Rede e Internet Exibir o status e as tarefas da rede

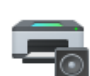

Hardware e Sons Exibir impressoras e dispositivos Adicionar dispositivo

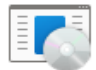

Programas Desinstalar um programa

Contas de Usuário

Exibir por: Categoria ▼

Alterar o tipo de conta

Aparência e Personalização

Relógio e Região Alterar formatos de data, hora ou número

Facilidade de Acesso Permitir que o Windows sugira configurações Otimizar exibição visual

## 3- Clique em Central de Rede e Compartilhamento

Alterar as configurações de rede

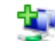

Configurar uma nova conexão ou rede

Configure uma conexão de banda larga, discada ou VPN; ou configure um roteador ou ponto de acesso.

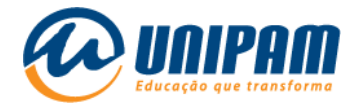

#### 4- Clique em Configurar uma nova conexão ou rede

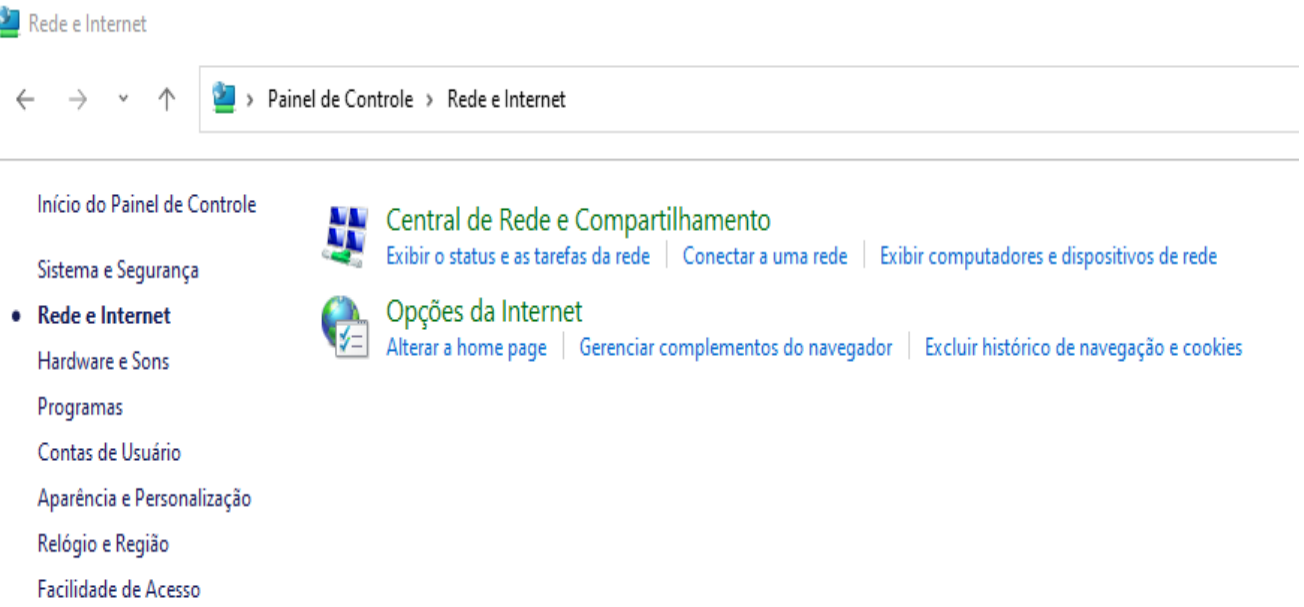

### 5- Clique em Conectar-se manualmente a uma rede sem fio.

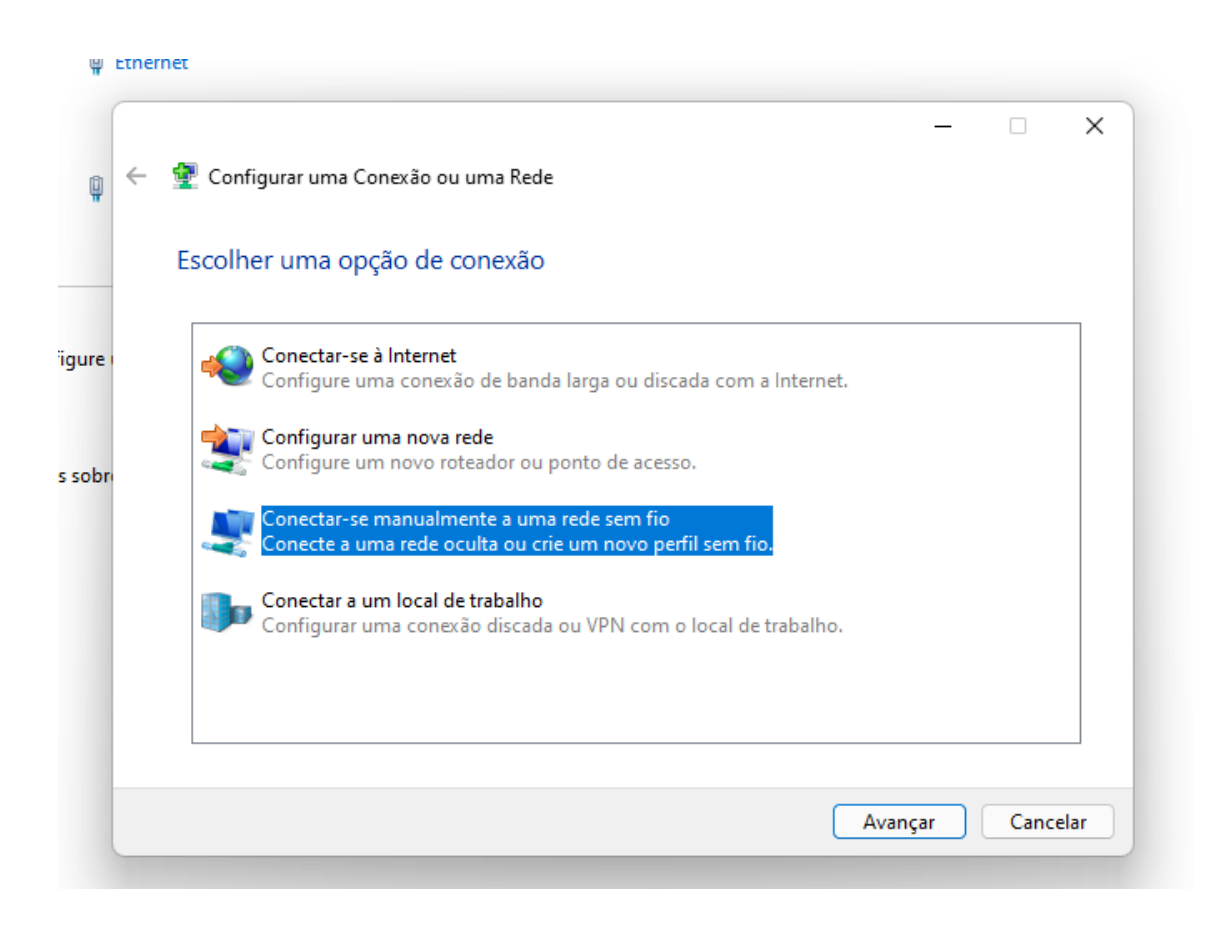

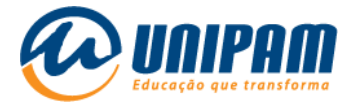

6- Em Nome da Rede, deixe 'UNIPAM', em Tipo de segurança, deixe WPA2- Enterprise. Após isso, clique em avançar.

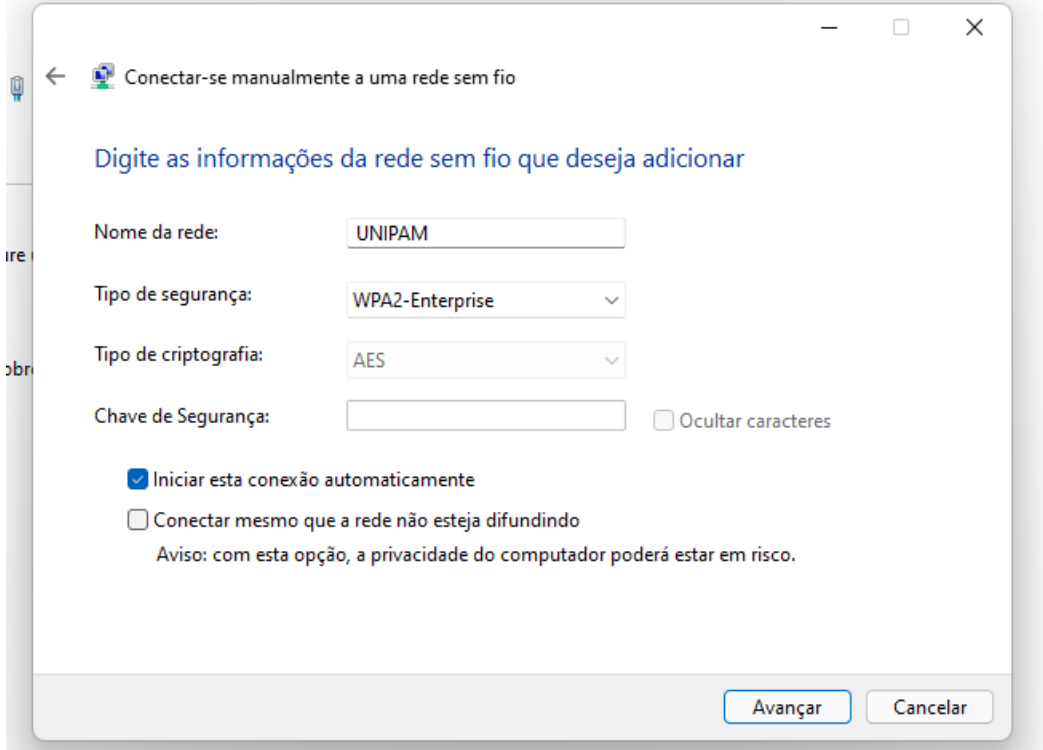

7- Não clique em Fechar ainda. Agora, clique em Alterar configurações de conexão.

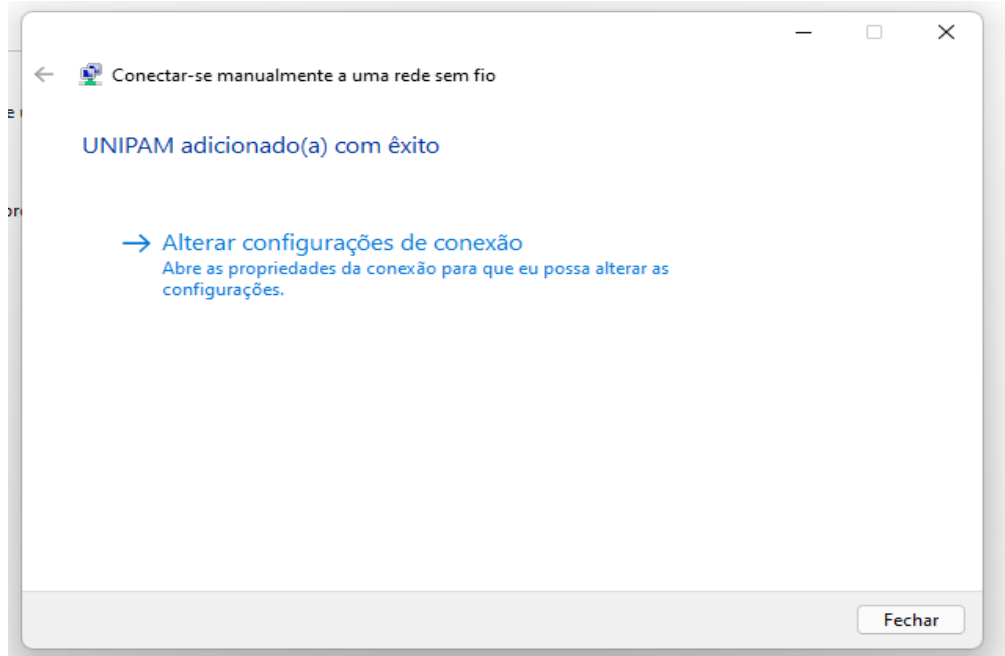

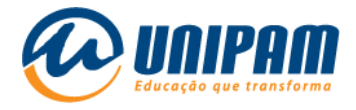

8- Clique em Segurança.

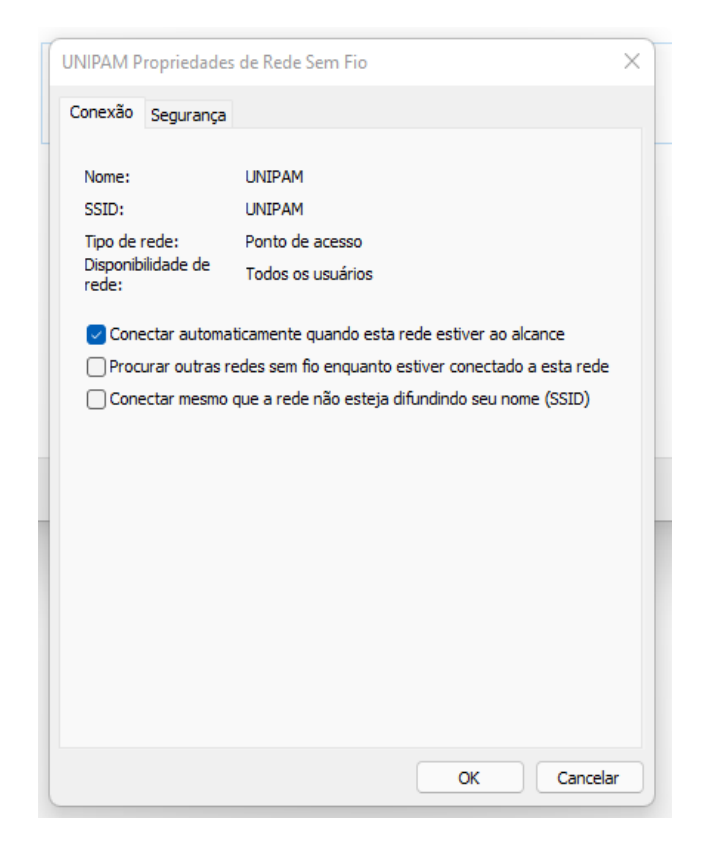

9- Clique em Configurações.

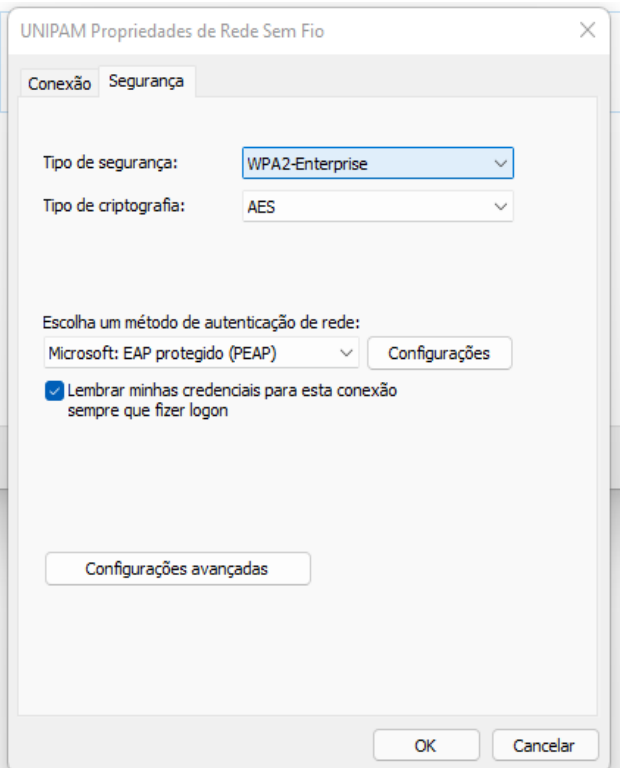

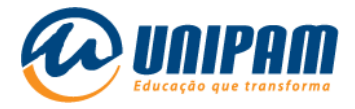

10- Desmarque a opção Verificar a identidade do servidor validando o certificado. Em seguida, clique em OK.

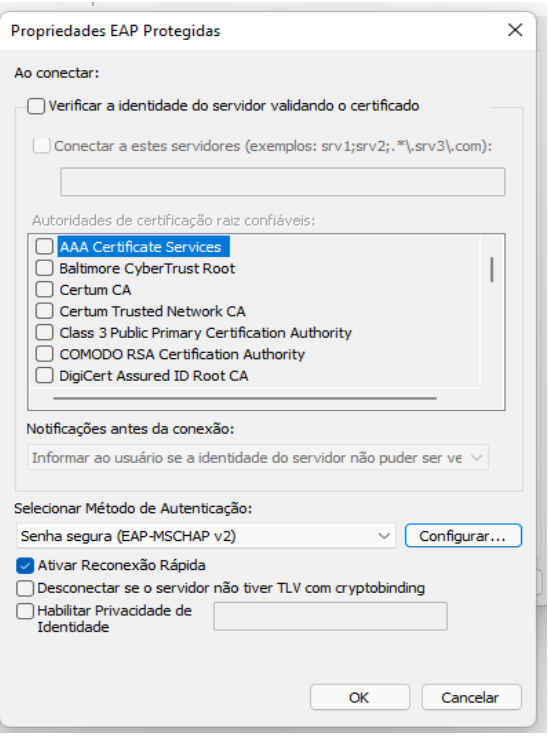

# 11- Clique em Configurações avançadas.

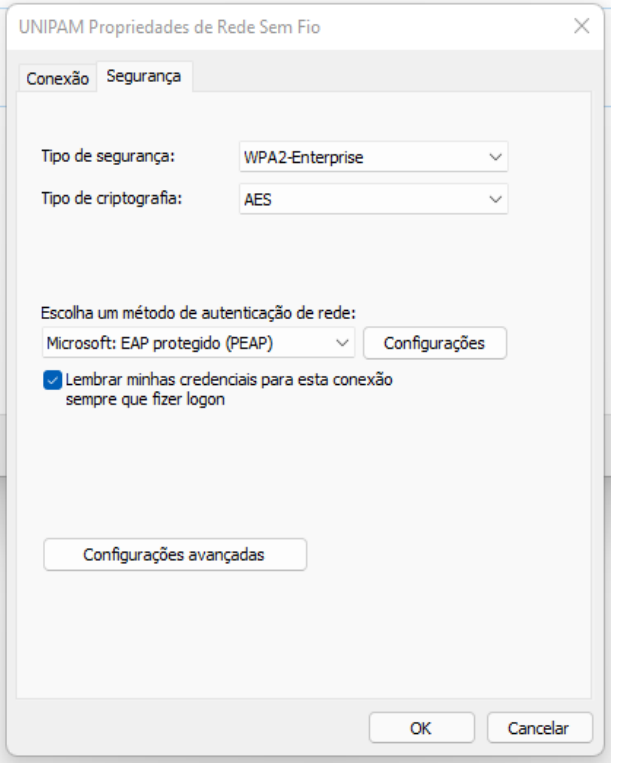

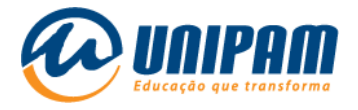

12- Marque Especificar o modo de autenticação. Selecione Autenticação de usuário e clique em Salvar credenciais.

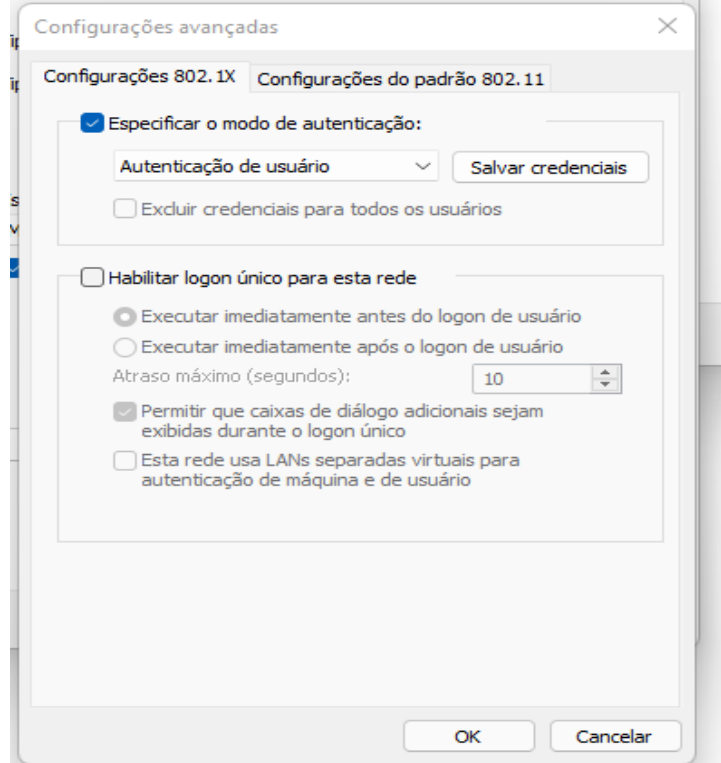

13- Informe seu usuário e senha (os mesmos do portal do UNIPAM) e clique em OK.

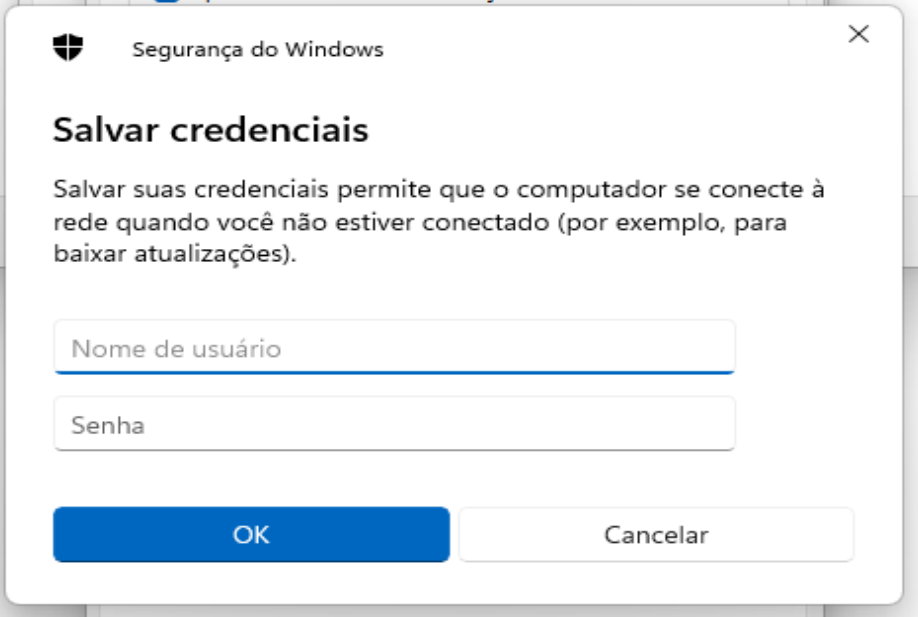

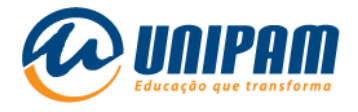

- 14- Clique em OK, OK e Fechar.
- 15- Agora, clique no ícone de Wi-Fi, no canto inferior direito da barra de tarefas. Em seguida, clique na seta apontando para direita, ao lado de Bluetooth.

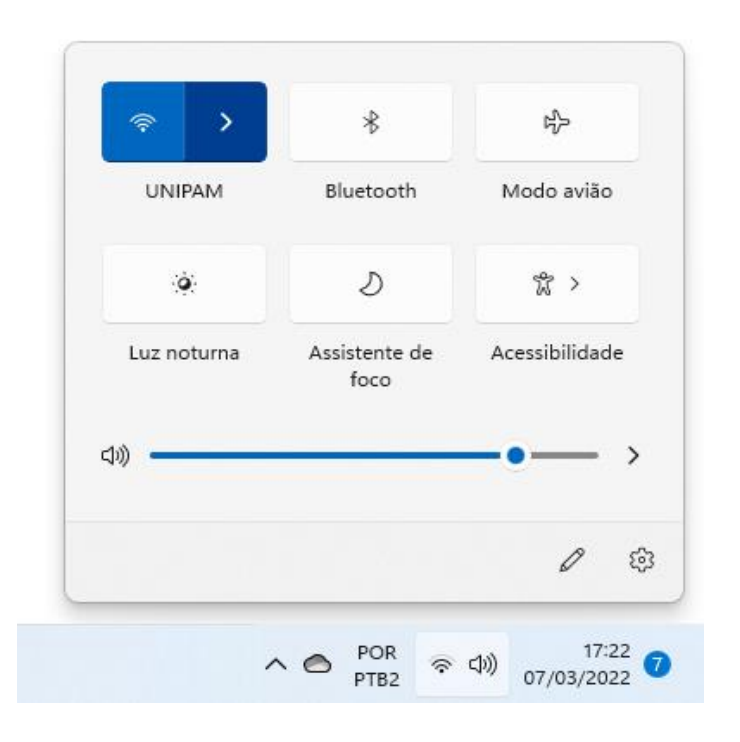

16- Por fim, clique em Conectar.

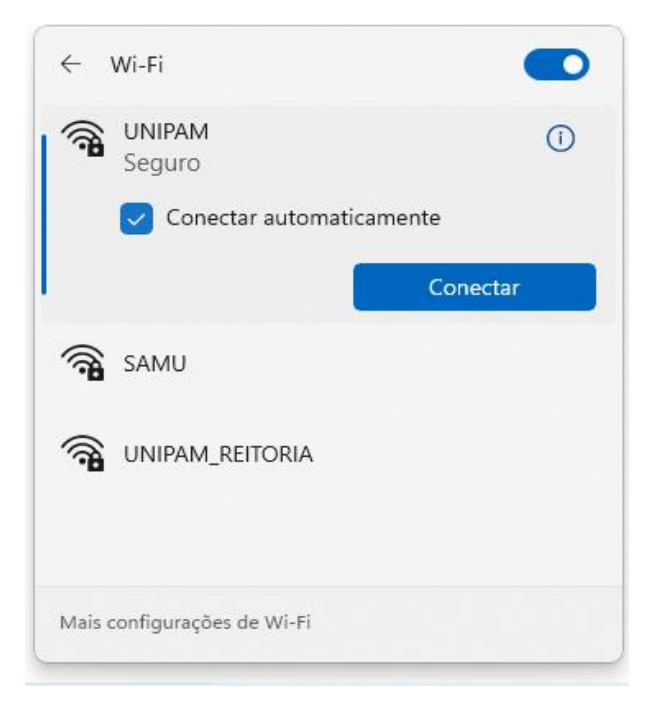

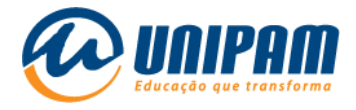

POSSÍVEIS RAZÕES PARA CASO NÃO HAJA SUCESSO NA CONEXÃO:

- $\triangleright$  outro dispositivo pode estar conectado com suas credenciais, como por exemplo: você deseja conectar no notebook, mas já está conectado no celular, neste caso é preciso desconectar do celular primeiro;
- $\triangleright$  um software antivírus no dispositivo pode estar impedindo a conexão;
- o usuário não foi ativado no Portal Wi-Fi UNIPAM;
- o usuário não está cadastrado nos sistemas de autenticação;
- o usuário e/ou a senha estão incorretos;
- > o adaptador de rede sem fios do dispositivo não está configurado para aceitar configurações de IP e DNS automaticamente (via DHCP);
- $\triangleright$  uma eventual falha de software ou de hardware no dispositivo, cuja existência ainda não é conhecida pelo usuário.

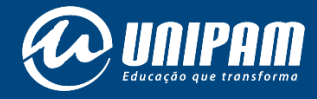

[wifi.unipam.edu.br](https://wifi.unipam.edu.br/)